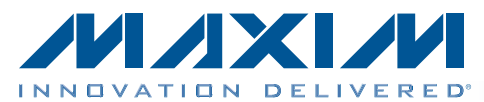

# MAX17048X/MAX17049X Evaluation Kits (WLP)

# Evaluate: MAX17048X/MAX17049X in a WLP

### *General Description*

The MAX17048X/MAX17049X evaluation kits (EV kits) include the MAX17048X/MAX17049X EV kit and the Maxim DS91230+ command module. Windows  $XP^{@}$ -, Windows Vista $\mathcal{R}$ -, and Windows 7-compatible software is also available for use with the evaluation kit and can be downloaded from www.maxim-ic.com/evkitsoftware.

The EV kits are fully assembled and tested surfacemount PCBs that evaluate the MAX17048X/MAX17049X host or battery-side fuel gauge for 1-cell/2-cell lithiumion (Li+) batteries in handheld and portable equipment. The EV kits can be powered from a single battery (MAX17048X) and configured to evaluate a single lithium cell (MAX17048X) or from two lithium cells in series (MAX17049X).

#### *[Ordering Information appears at end of data sheet.](#page-8-0)*

### *Features*

- ◆ Battery Input Voltage Range
	- $\div$  MAX17048X: +2.5V to +4.5V
	- $\Diamond$  MAX17049X: +2.5V to 12V
- ◆ Powered from a Single Battery (MAX17048X)
- S Evaluates 1-Cell (MAX17048X) or 2-Cell (MAX17049X) Batteries
- ♦ Precision ±7.5mV Voltage Measurement per Cell
- ♦ Current Sense Not Required
- ♦ On-Board LDO for 2-Cell Evaluation (MAX17049X)
- ◆ Tiny 1mm x 1.7mm, 8-Bump Wafer-Level Package (WLP)
- S Windows XP-, Windows Vista-, and Windows 7-Compatible Software
- ◆ Proven PCB Layout
- **+ Fully Assembled and Tested**

# *Component List*

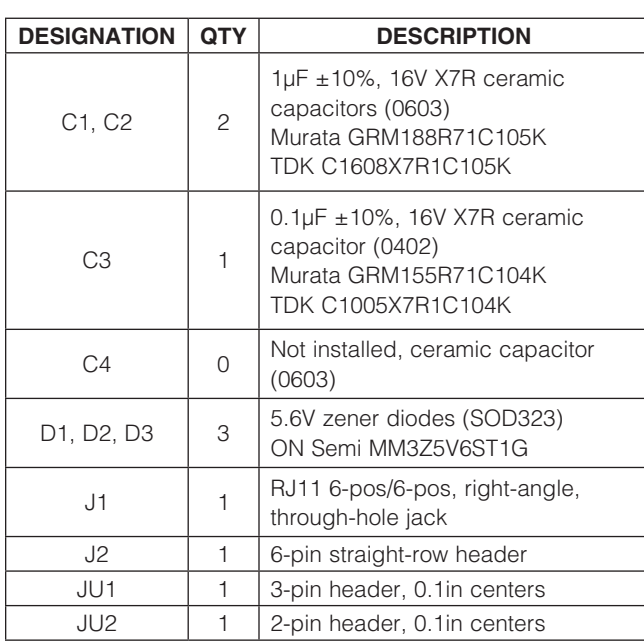

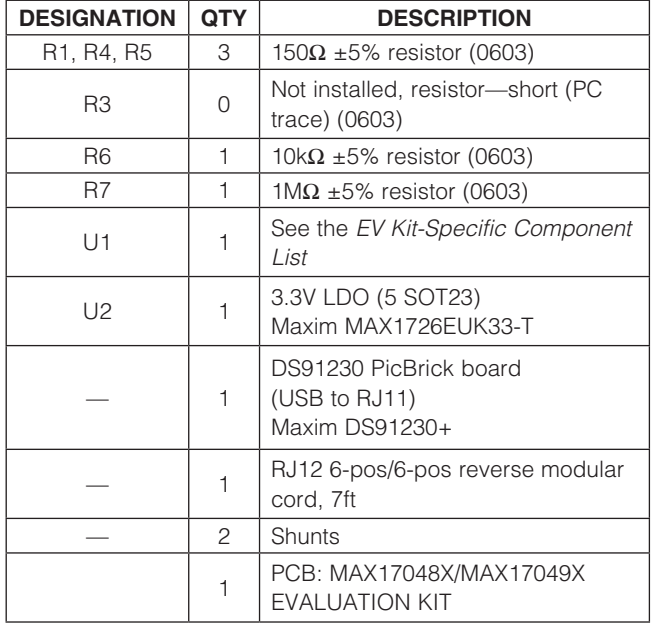

*Windows, Windows XP, and Windows Vista are registered trademarks of Microsoft Corp.*

 $MAXM$ 

\_\_\_\_\_\_\_\_\_\_\_\_\_\_\_\_\_\_\_\_\_\_\_\_\_\_\_\_\_\_\_\_\_\_\_\_\_\_\_\_\_\_\_\_\_\_\_\_\_\_\_\_\_\_\_\_\_\_\_\_\_\_\_\_\_ *Maxim Integrated Products* 1

For pricing, delivery, and ordering information, please contact Maxim Direct at 1-888-629-4642, or visit Maxim's website at www.maxim-ic.com.

# *EV Kit-Specific Component List*

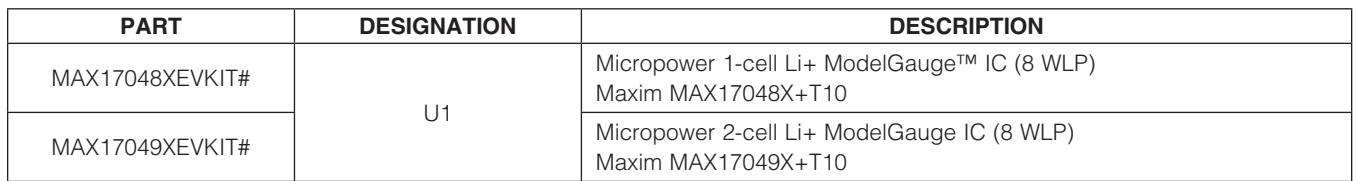

# *Component Suppliers*

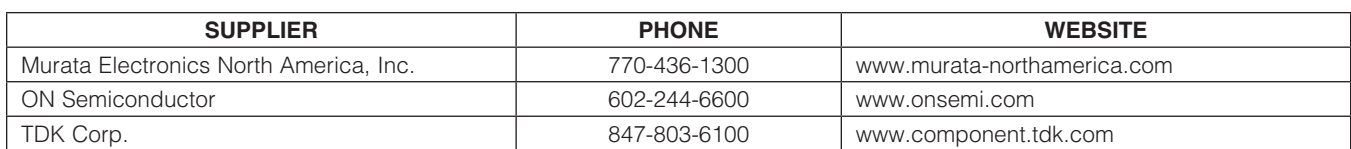

*Note: Indicate that you are using the MAX17048X/MAX17049X when contacting these component suppliers.*

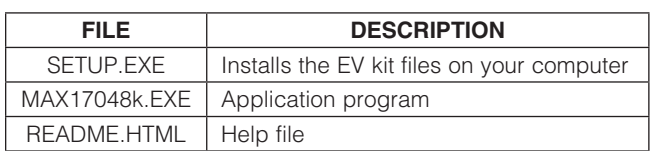

### *Required Equipment*

- MAX17048X or MAX17049X EV kit
- $\bullet$  +2.5V to +4.5V DC power supply or 1-cell battery
- • DS91230 PicBrick board
- • RJ12 6-pos/6-pos reverse modular cord
- Windows XP, Windows Vista, or Windows 7 PC
- • USB port

#### *Procedure*

The EV kits are fully assembled and tested. Follow the steps below to verify board operation. Caution: Do not turn on the power supply until all connections are completed.

- 1) Connect the DS91230 board to a spare USB port on the PC.
- 2) Connect the RJ12 cord between J2 on the DS91230 board and J1 on the MAX17048X/MAX17049X EV kit.
- 3) Verify that shunts are installed according to the defaults listed in Table 1.
- 4) Connect the positive terminal of the power supply or battery to the BAT+ PCB pad on the EV kit. Connect the negative terminal of the power supply to the BAT- PCB pad on the EV kit.

*ModelGauge is a trademark of Maxim Integrated Products, Inc.*

### *MAX17048X EV Kit Files MAX17049X EV Kit Files*

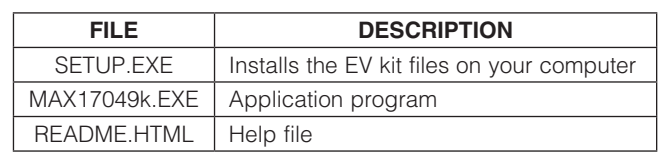

### *Quick Start* Table 1. Default Jumper Settings

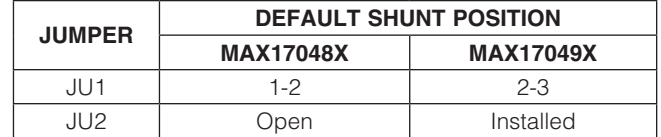

- 5) Visit www.maxim-ic.com/evkitsoftware to download the latest version of the MAX17048X or MAX17049X EV kit software, MAX17048Rxx.ZIP/MAX17049Rxx. ZIP. Save the EV kit software to a temporary folder and uncompress the ZIP file.
- 6) Install the EV kit software on your computer by running the SETUP.EXE program inside the temporary folder. The program files are copied and icons are created in the Windows Start | Programs menu. The software requires the .NET Framework 4. If you are connected to the Internet, Windows automatically locates the correct files and walks you through the process. You can also download the **Microsoft .NET** [Framework 4 Client Profile \(Standalone Installer\)](http://www.microsoft.com/downloads/en/details.aspx?FamilyID=e5ad0459-cbcc-4b4f-97b6-fb17111cf544) and run that on your PC.
- 7) Start the MAX17048X/MAX17049X EV kit software by opening its icon in the **Start I Programs** menu.
- 8) Load the default or custom battery model.

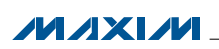

### *Detailed Description of Hardware*

The MAX17048X/MAX17049X EV kits are fully assembled and tested surface-mount PCBs that evaluate the MAX17048X/MAX17049X host or battery-side fuel gauge for 1-cell/2-cell Li+ batteries in handheld and portable equipment. The EV kits can be powered from a single supply or battery with an input range of +2.5V to +4.5V. The EV kits can be configured to evaluate a single lithium cell (MAX17048X) or two lithium cells in series (MAX17049X). Optional LDO U2 is provided to power VIN when using a higher voltage 2-cell Li+ battery to evaluate the MAX17049X.

### *Default Jumper Settings*

The MAX17048X EV kit is set by default to evaluate 1-cell Li+ batteries while the MAX17049X EV kit is set by default to evaluate 2-cell Li+ batteries. LDO U2 is provided so that only a single supply is needed to power the EV kit in the case where a 2-cell battery is used.

When evaluating the MAX17048X, set jumper JU1 to pins 1-2 and remove any shunt installed on jumper JU2 to bypass the LDO. When evaluating the MAX17049X, set JU1 to pins 2-3 and install a shunt on JU2 to power VIN from the LDO. See Tables 2 and 3 for JU1 and JU2 settings. When using a separate supply for VIN or evaluating the MAX17048X, JU2 should be uninstalled to prevent additional current drawn from the battery.

# *Detailed Description of Software*

#### *Splash Screen*

The splash screen (Figure 1) allows you to choose one of three distinct modes:

• Custom model with a physical MAX17048X/ MAX17049X. Custom models for the MAX17040– MAX17044 can be used in this software provided you change the line Device =  $MAX1704x$  to  $Device = MAX17048.$ 

- Default model with a physical MAX17048X. Warning: Using the default model normally results in poor fuel-gauge performance. For good fuel-gauge performance, it is recommended to always use a model that is matched to the battery according to battery characterization.
- Demo mode with a MAX17048X log file.
- The MAX17049X EV kit software is also available for download at www.maxim-ic.com/evkitsoftware.

#### *Main Window*

You can resize the left-right split in the window (Figure 2). Most major functionality is available from the menu, but some of these items should be observed early.

#### *Currently Loaded Custom Battery Model*

This group displays any custom model that has been loaded onto the part by the software. If the device resets, this model is automatically reloaded. If you are using the default model, nothing is displayed here. Any changes to the configuration file is not reloaded automatically.

#### *Record Registers to Log File*

This group displays the file path to which the software is recording the registers. If this box is blank, no file is being saved.

#### *RCOMP Configuration*

Enter a byte here and press the Write button to write it to the device. This is not the same as writing the value into the memory map because RCOMP is part of a larger 2-byte register.

If you have a custom model, you can also change the temperature, which adjusts the MAX17048X for proper temperature performance. Changing this value immediately calculates a new value of RCOMP and displays it in the box. This value is not written to the device until you press the **Write** button. A change to RCOMP is not reflected in the temperature.

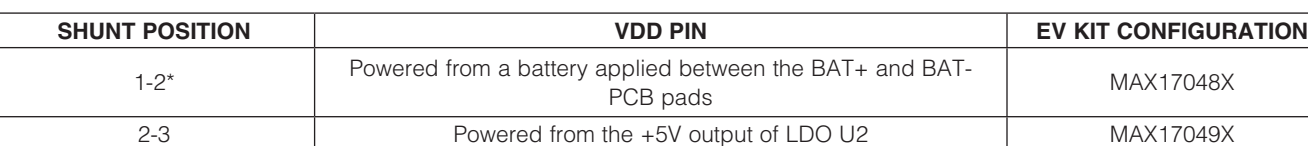

\**MAX17048X default position.*

### Table 3. LDO U2 Input Settings (JU2)

Table 2. Power-Supply Input (JU1)

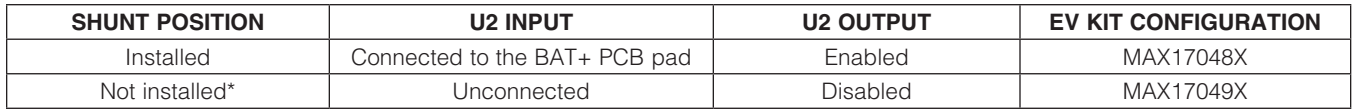

\**MAX17048X default position.*

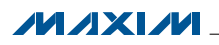

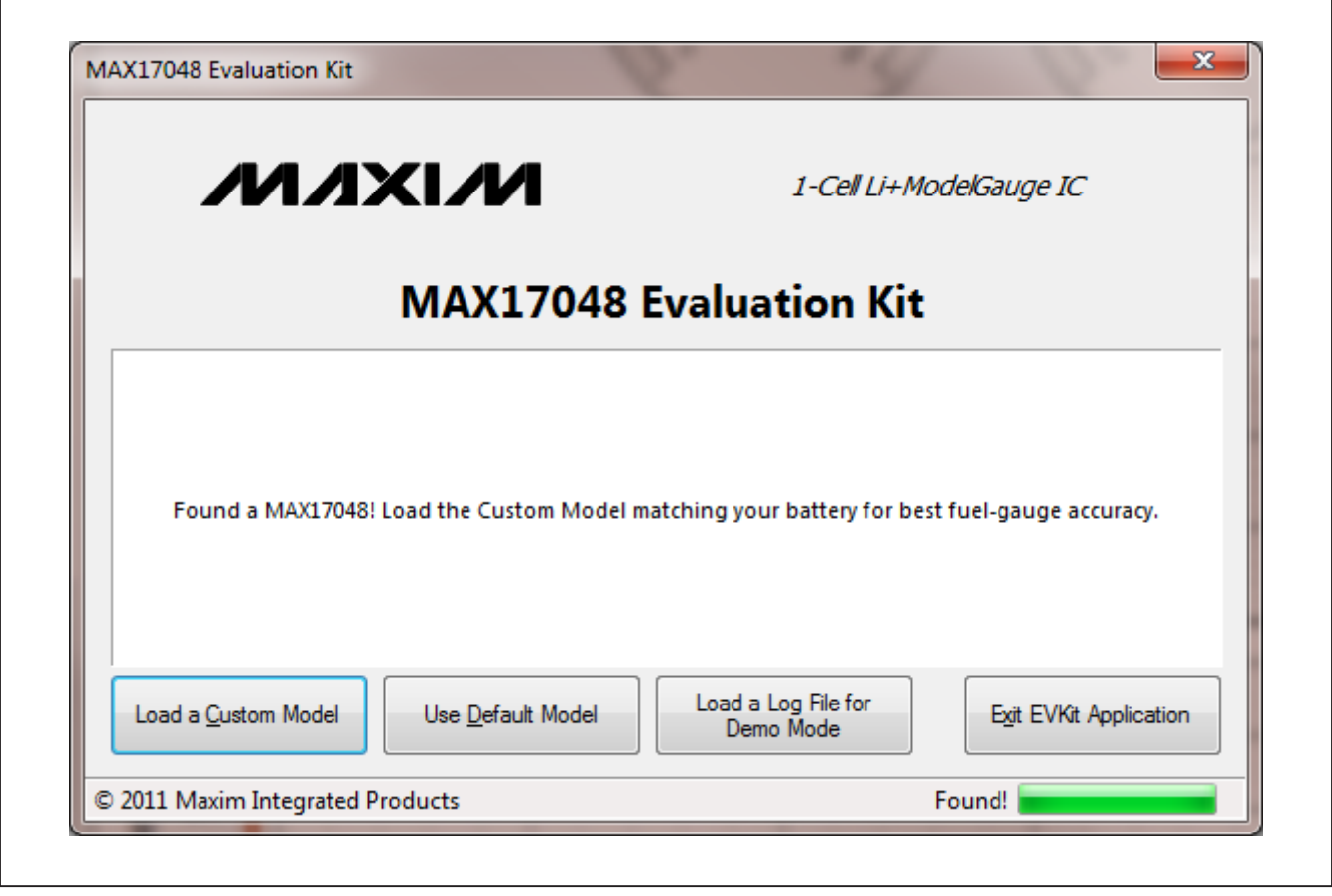

*Figure 1. MAX17048X EV Kit Software (Splash Screen)*

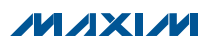

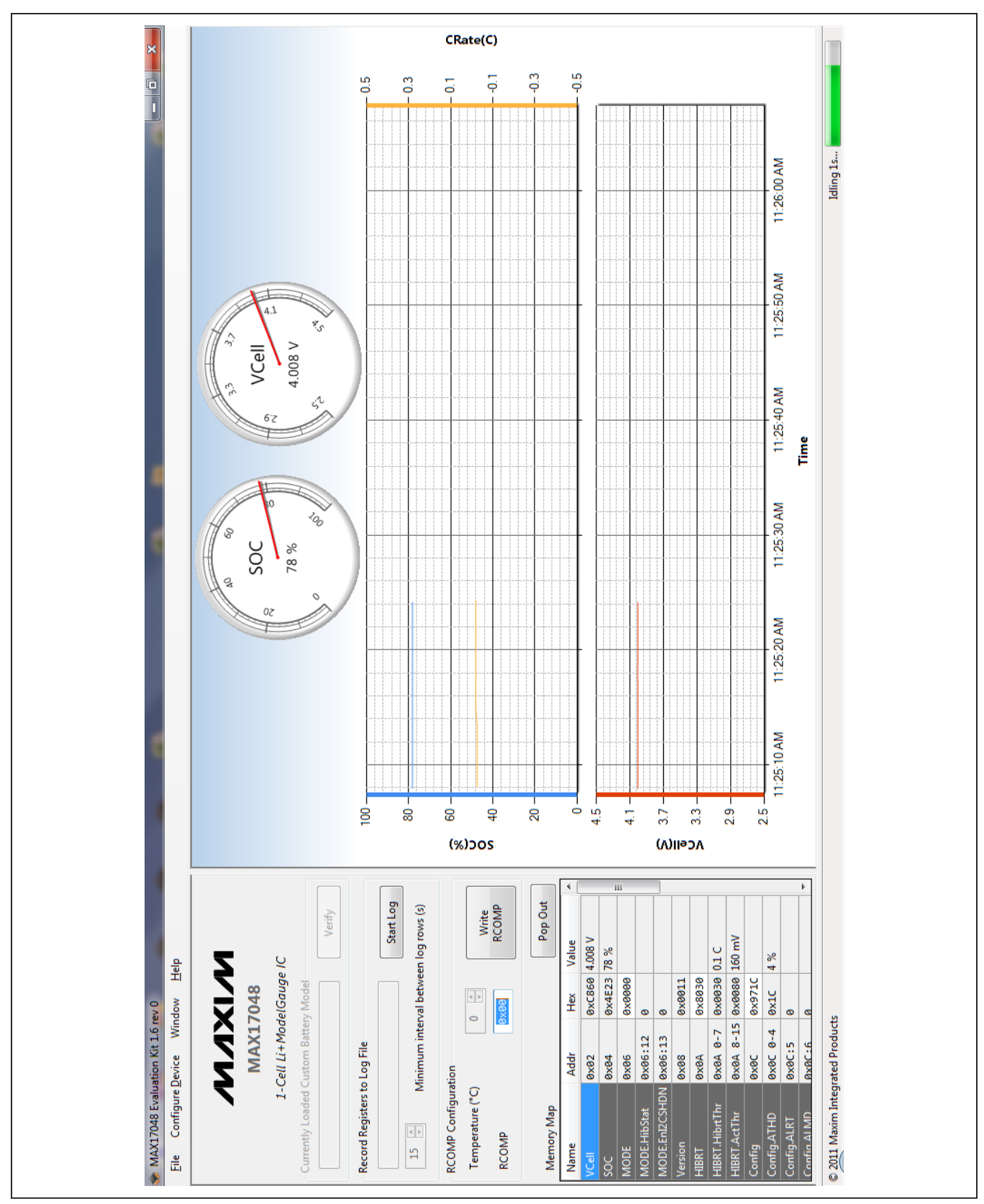

*Figure 2. MAX17048X EV Kit Software (Main Window)*

**MAXM** 

#### *Memory Map*

Notation used for name and address should be familiar to C programmers with one small change. The memory map lists:

- Register Name: A dot indicates that a single address has multiple meanings. This is similar to how the C firmware might access the bits.
- Memory Address: A colon indicates the 0-indexed location, not the size of the bit field. A dash indicates a range of values (e.g. 0x0C:0-4 is a 5-bit value, offset 0 bits at address 0x0C).
- Hex: The raw value as read directly from the device
- Value: A conversion of the raw hex value, usually with units. Alert bit flags are blank when inactive, or show text when they are alerting.
- Description: Reminders of the functionality. For full details, refer to the MAX17048/MAX17049 IC data sheet.

Write values to the device directly through the memory map. To write a raw hex value, select the cell in the hex column, overwrite the value, and press the Enter or Tab key. You are prompted to write to the device. Normal communication pauses and you see a corresponding blank spot in the graph.

For registers with a conversion factor (e.g. Hibernate Threshold or VAlertMax), you can also modify the Value column. The software converts the value back to the raw hex and prompts you to verify that you are writing what you expect.

Remember that not all registers are writable.

#### *Plot*

The plot can be configured using the **Preferences** window.

The plot is interactive. Zoom into the time axis by leftclicking and dragging anywhere in the plot area. While

dragging, the region becomes highlighted as you drag. You can zoom out either by clicking the small button in the bottom left, or by right-clicking in the plot area.

Plotted information not in a log file cannot be recovered once the application closes.

The top and bottom plots are synchronized in time, so zooming one zooms the other. The y-axes are fixed scale and you cannot modify which registers are plotted, or where.

# *Standalone Windows*

#### *Preferences*

Here you can see options for how frequently you wish to read the device and how to plot points. To observe transient events, increase the read speed, as well as how frequently the points are actually plotted.

The plots can use a lot of system memory if you read frequently for a long time, so be aware of these settings. After the maximum number of points is reached, points are trimmed from the beginning. The discarded points cannot be recovered on the plot.

#### *I2C Traffic Log Window*

Here you can see a log of traffic that you initiate, as well as any time the device is programmed. It describes each step in detail, including the particular values read or written. This can help remove uncertainty about how to communicate with the device. This log does not show the standard reading events.

#### *Memory Map Pop-Up Window*

This window displays the same information as the memory map on the main application, except that values in this map cannot be modified. This is the easiest place to read descriptions of registers.

**MAXM** 

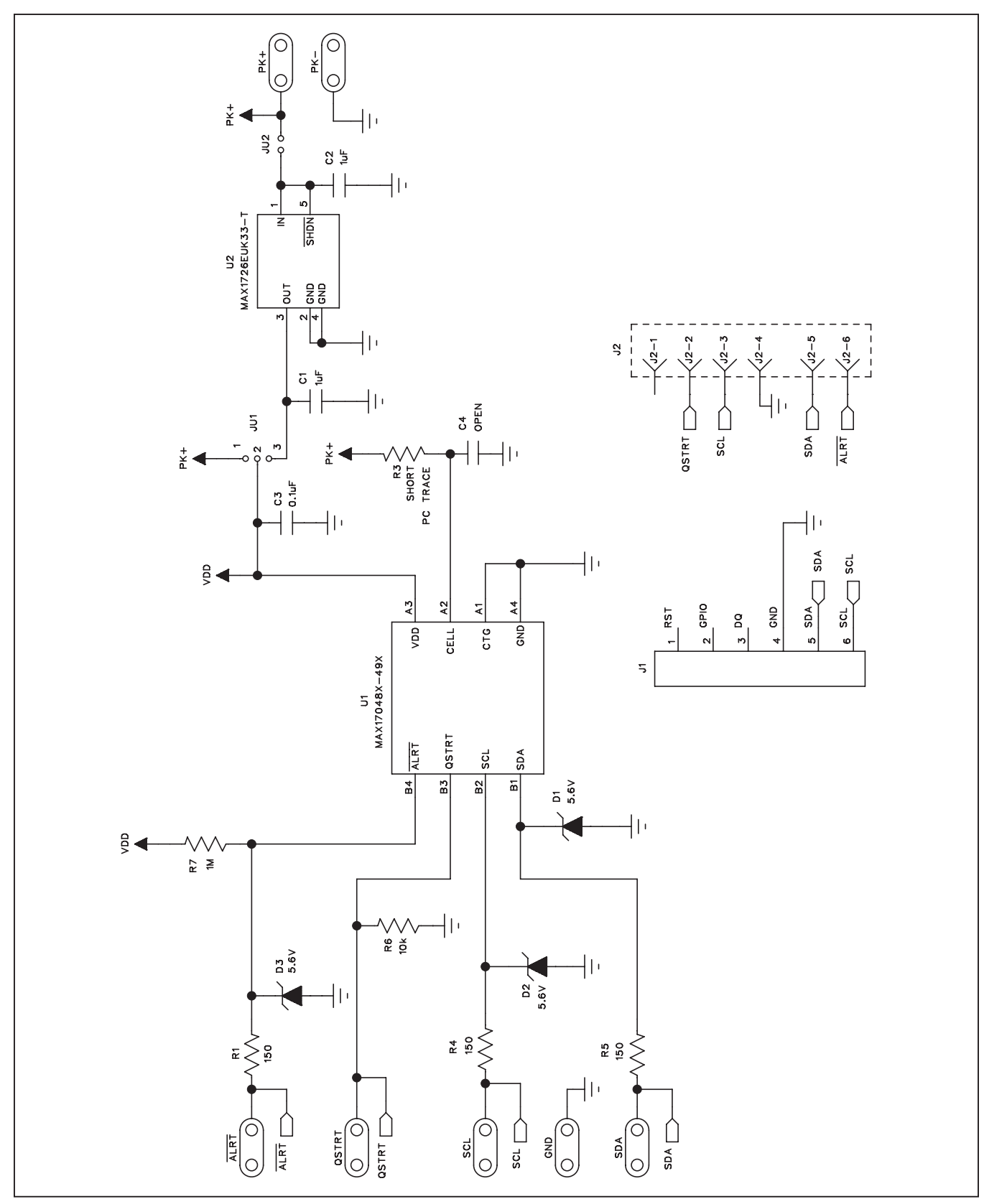

*Figure 3. MAX17048X/MAX17049X EV Kits Schematic* 

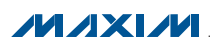

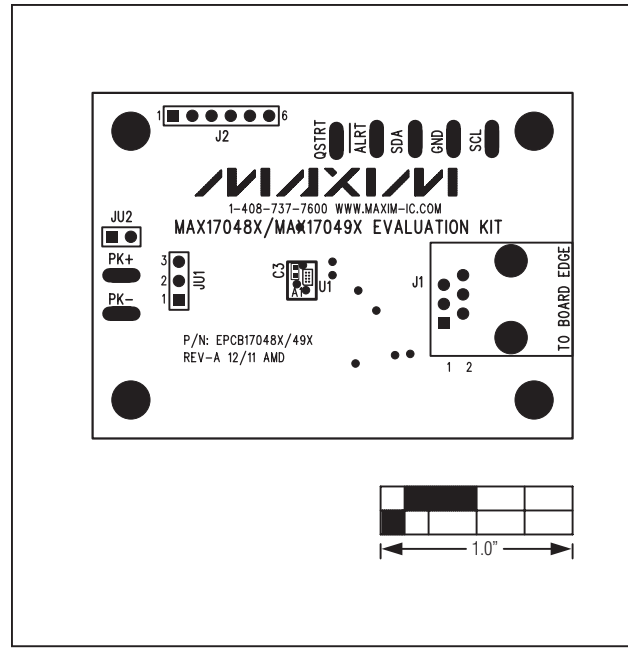

*Figure 4. MAX17048X/MAX17049X EV Kits PCB Layout— Component Side*

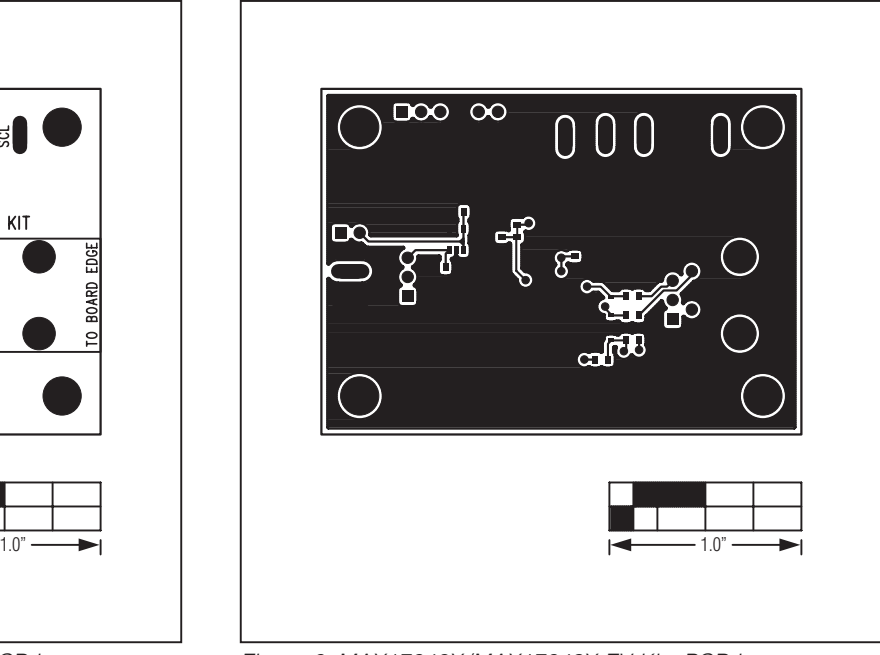

*Figure 6. MAX17048X/MAX17049X EV Kits PCB Layout— Solder Side*

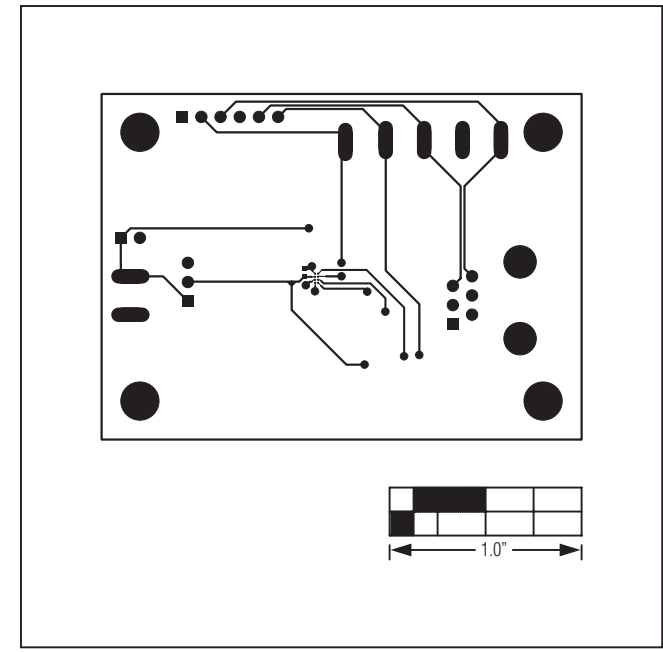

*Figure 5. MAX17048X/MAX17049X EV Kits Component Placement Guide—Component Side*

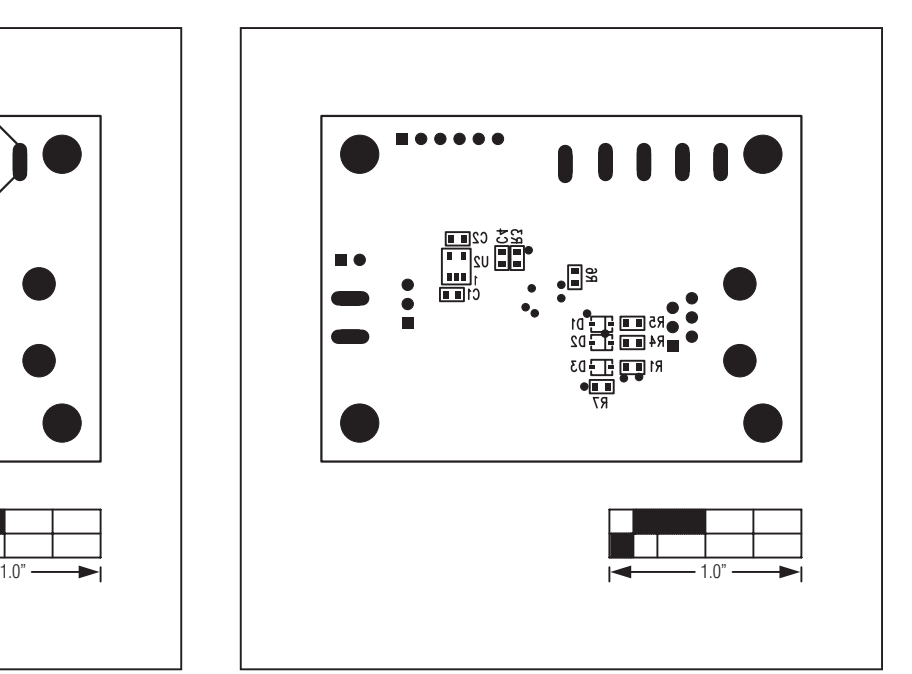

*Figure 7. MAX17048X/MAX17049X EV Kits Component Placement Guide—Solder Side*

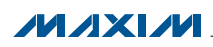

### *Ordering Information*

<span id="page-8-0"></span>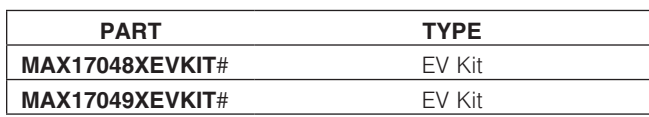

#*Denotes RoHS compliant.*

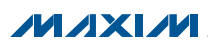

### *Revision History*

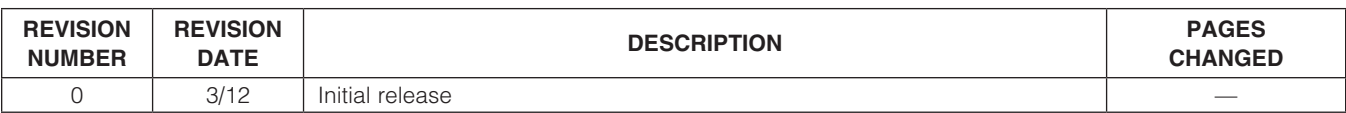

*Maxim cannot assume responsibility for use of any circuitry other than circuitry entirely embodied in a Maxim product. No circuit patent licenses are implied. Maxim reserves the right to change the circuitry and specifications without notice at any time.*

*Maxim Integrated Products, 120 San Gabriel Drive, Sunnyvale, CA 94086 408-737-7600* 

© 2012 Maxim Integrated Products Maxim is a registered trademark of Maxim Integrated Products, Inc.